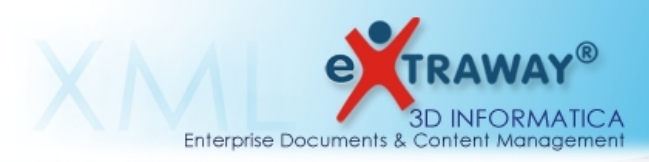

# **NOTA TECNICA**

# **Repository CVS 3D Informatica (cvs.3di.it)**

versione 1.1

Repository CVS 3D Informatica (cvs.3di.it) **NOTA TECNICA - NT\_accesso\_CVS** del **23/07/2012** (versione **1.1**)

**3D Informatica s.r.l. BOLOGNA -** Sede legale e operativa: Via Speranza, 35 · 40068 S. Lazzaro di Savena TEL. 051.450844 - FAX. 051.451942 - informazioni@3di.it - http:// [www.3di.it](http://www.3di.it/) **[ROMA -](http://www.3di.it/)** [Via Torino, 150 – int. 26 – 00184 / TEL. 06.97271370 – FAX 06.97271670](http://www.3di.it/) Azienda Certificata UNI EN ISO 9001:2000 - Partita IVA n. 00578261208 REGISTRO IMPRESE DI BOLOGNA N. 02440550370 - CAPITALE SOCIALE: 77.000,00 I.V **Pag. 1 di 16**

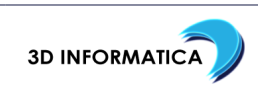

## **Indice generale**

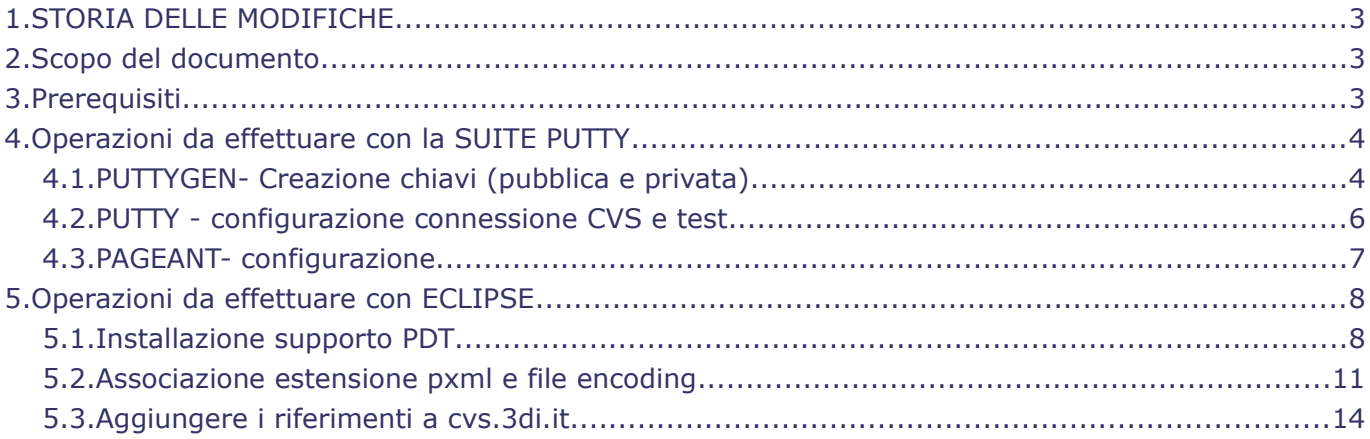

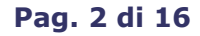

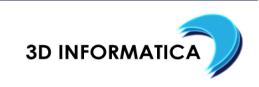

## 1. STORIA DELLE MODIFICHE

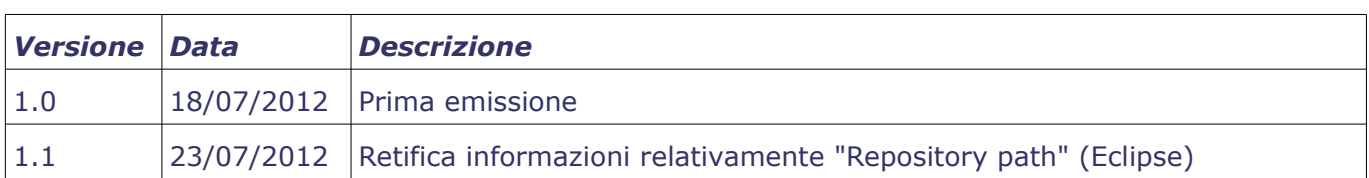

## 2. SCOPO DEL DOCUMENTO

Scopo del presente documento è fornire un supporto generico ma sufficientemente esaustivo per poter accedere al repository CVS di 3D Informatica da sistemi operativi della famiglia Microsoft Windows. L'accesso al CVS è regolamentato da 3D Informatica che si riserva la prerogativa di sospenderne la fruizione in qualsiasi momento e indipendentemente dagli accordi in essere.

## 3. PREREQUISITI

Pacchetto completo (suite) PuTTY,ultima versione ad oggi 0.62, scaricabile da: <http://www.chiark.greenend.org.uk/~sgtatham/putty/download.html>

Gli eseguibili contenuti nell'archivio da scaricare che riguardano direttamente questo documento sono: "**pageant.exe**", "**plink.exe**", "**putty.exe**", "**puttygen.exe**".

Eclipse con **supporto CVS**, versione consigliata **Indigo**, scaricabile da:

<http://www.eclipse.org/downloads/packages/release/indigo/sr2>

In particolare si consiglia di scaricare ed installare la versione "**Eclipse IDE for Java EE Developers**"; nel caso si decida di scaricare ed installare una versione diversa da quella sopra specificata, va verificato che la versione scelta abbia il **supporto per il CVS**.

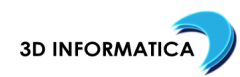

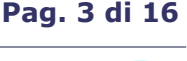

## 4. OPERAZIONI DA EFFETTUARE CON LA SUITE PUTTY

#### 4.1. PUTTYGEN- CREAZIONE CHIAVI (PUBBLICA E PRIVATA)

Nella cartella di installazione della suite di **PuTTY** (che da questo momento in poi a scopo puramente esemplificatico immagineremo sia "**c:\putty**") richiediamo l'esecuzione del file "**puttygen.exe**".

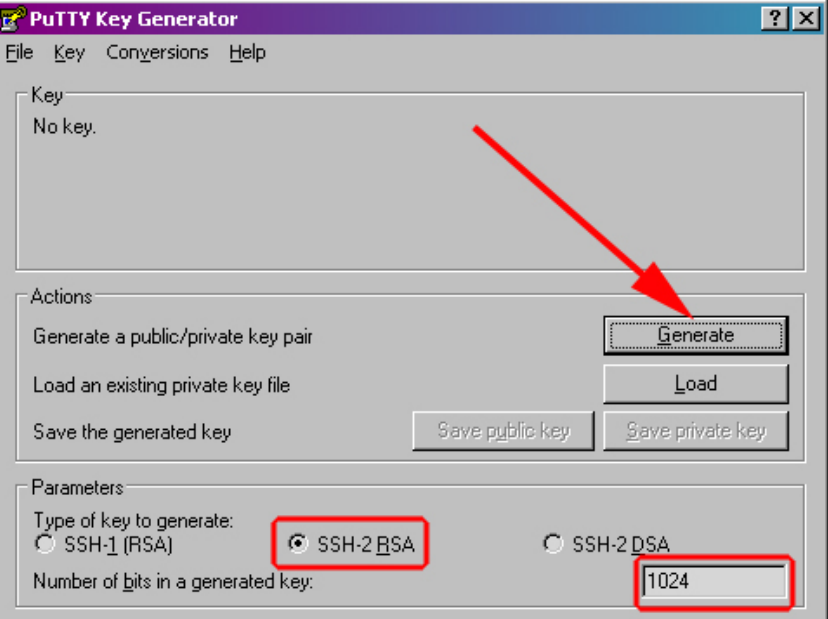

La richiesta di generazione delle chiavi (**pubblica** e **privata**) viene effettuata utilizzando il bottone "**Generate**"; l'impostazione predefinita prevede la creazione di chiavi tipo "**SSH-2 RSA**" a "**1024 bits**" (se ritenuto opportuno è comunque possibile richiedere la creazione di chiavi "**2048 bits**" o "**4096 bits**" oppure d tipo "**SSH-2 DSA**").

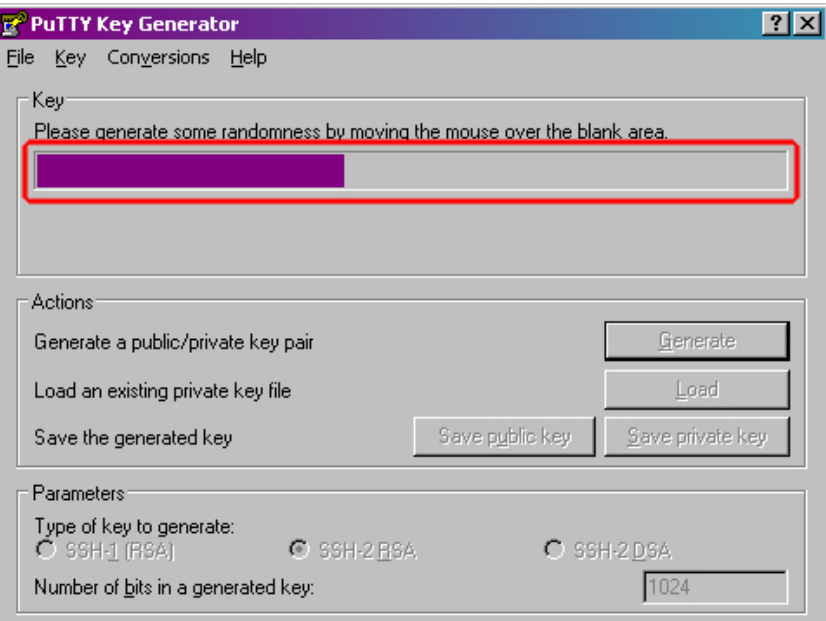

La richiesta di generazione viene progressivamente completata muovendo il mouse nell'area sottostante la barra.

Repository CVS 3D Informatica (cvs.3di.it) **NOTA TECNICA - NT\_accesso\_CVS** del **23/07/2012** (versione **1.1**)

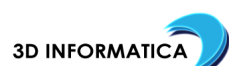

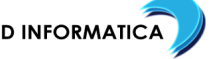

**Pag. 4 di 16**

Una volta terminato il processo di generazione è possibile integrare le informazioni generate automaticamente inserendo nel "**commento**" ("**Key comment**") quanto necessario all'identificazione univoca della chiave (ad es "**gmgelli-3di ssh-2 rsa 1024 key generated on 20120719**") ed impostare una "**password**" ("**Key passphrase**" e "**Confirm passphrase**").

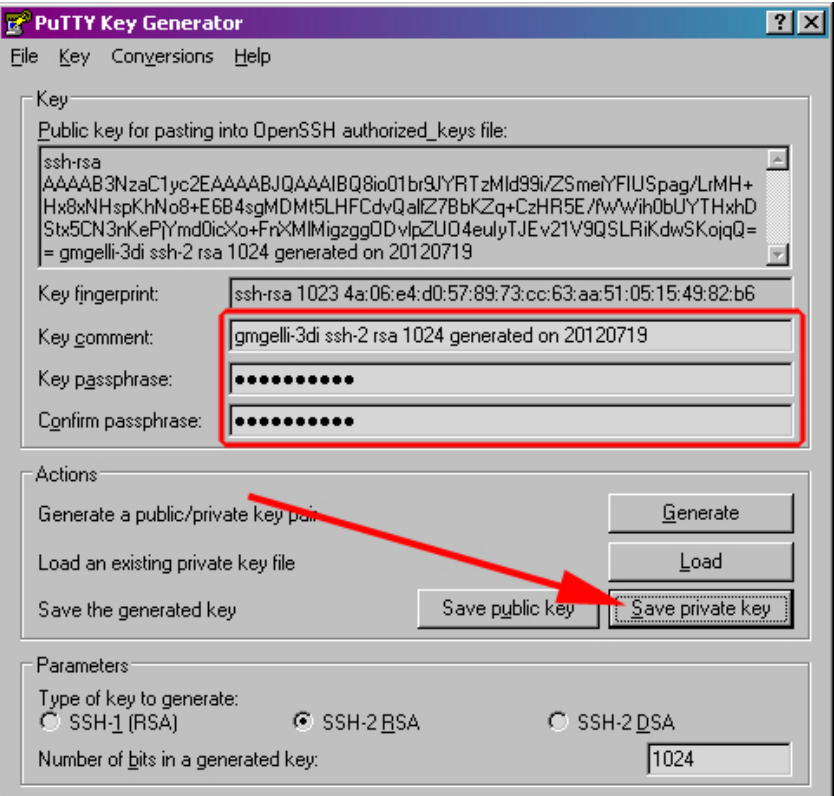

**Nota bene: l'inserimento di una password non è obbligatorio ma è caldamente raccomandato per ovvi motivi di sicurezza. Se si sceglie di non associare alla chiave una password, quanto descritto nel presente manuale al punto [4.3.PAGEANT- configurazione](#page-6-0) non deve essere considerato.**

Il salvataggio su file della "chiave privata" viene effettuato utilizzando il bottone "**Save private key**": nella finestra di dialogo successiva specificare la localizzazione ed il nome del file (verrà salvato un file con estensione "**ppk**"). Il file salvato (ad esempio "**gmgelli-3di.ppk**") verrà poi utilizzato secondo quanto descritto al punto 4.2. PUTTY - configurazione connessione CVS e test e al punto [4.3.PAGEANT- configurazione](#page-6-0) (**password abbinata alla chiave**) del presente manuale.

Prima di proseguire oltre **è indispensabile** richiedere via mail [\(helpdesk@3di.it\)](mailto:helpdesk@3di.it?subject=Richiesta%20attivazione%20account%20per%20CVS) allo staff tecnico di 3D Informatiica l'attivazione dell'account per il CSV, specificando chiaramente:

- **nome utente**
- **chiave pubblica in formato OpenSSH** ottenuta copiando quanto contenuto nella textarea identificabile dall'etichetta "**Public key for pasting intoOpenSSH authorized\_keys file**"

Ad esempio:

**gmgelli-3di**

**ssh-rsa**

**AAAAB3NzaC1yc2EAAAABJQAAAIBQ8io01br9JYRTzMld99i/ZSmeiYFIUSpag/LrMH+Hx8xNHspKhNo8+E6B4 sgMDMt5LHFCdvQalfZ7BbKZq+CzHR5E/fWWih0bUYTHxhDStx5CN3nKePjYmd0icXo+FnXMlMigzggODvlpZU O4euIyTJEv21V9QSLRiKdwSKojqQ== gmgelli-3di ssh-2 rsa 1024 key generated on 20120719**

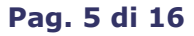

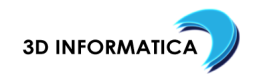

#### <span id="page-5-0"></span>4.2. PUTTY - CONFIGURAZIONE CONNESSIONE CVS E TEST

**Dopo ricevuto conferma dell'attivazione dell'utenza precedentemente richiesta** si può procedere con la configurazione di una connessione ed il test della stessa eseguendo "**putty.exe**".

Creiamo una nuova connessione al server "**cvs.3di.it**" ("**Host name (or IP address)**") sulla porta "**22**" ("**Port**") e diamo un nome alla connessione ("**Saved sessions**").

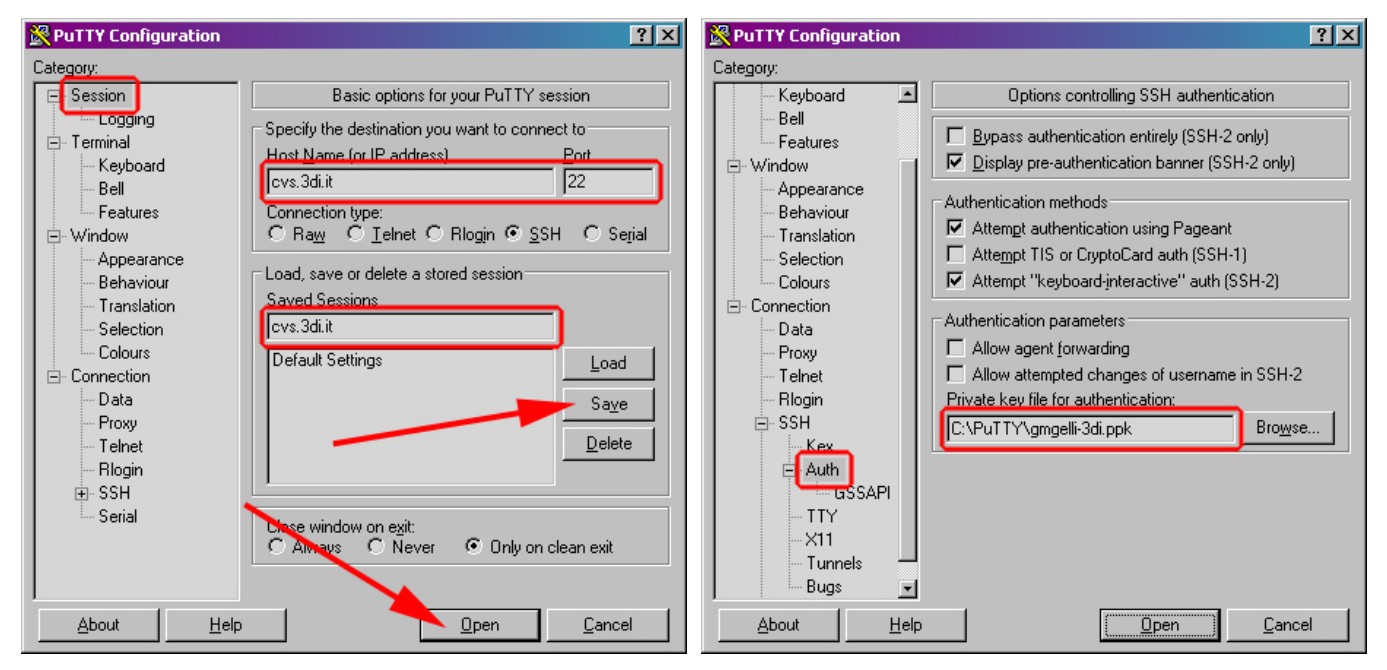

Dalla colonna di sinistra "**Category**" selezioniamo "**Connection/SSH/Auth**" e impostiamo nel campo "**Private key file for authentication**" la chiave privata (ppk) precedentemente salvata.

Dalla colonna di sinistra "**Category**" selezioniamo "**Session**" e richiediamo il salvataggio della connessione configurata con il bottone "**Save**"; successivamente utilizziamo il bottone "**Open**" per avviare la connessione e rispondiamo "**Yes**" al "**Putty Security Alert**" salvando la chiave nella cache. Nela finestra terminale inserire il nome utente (ad esempio "gmgelli-3di") e successivamente la password che è stata abbinata alla chiave privata (ppk) impostata per la connessione.

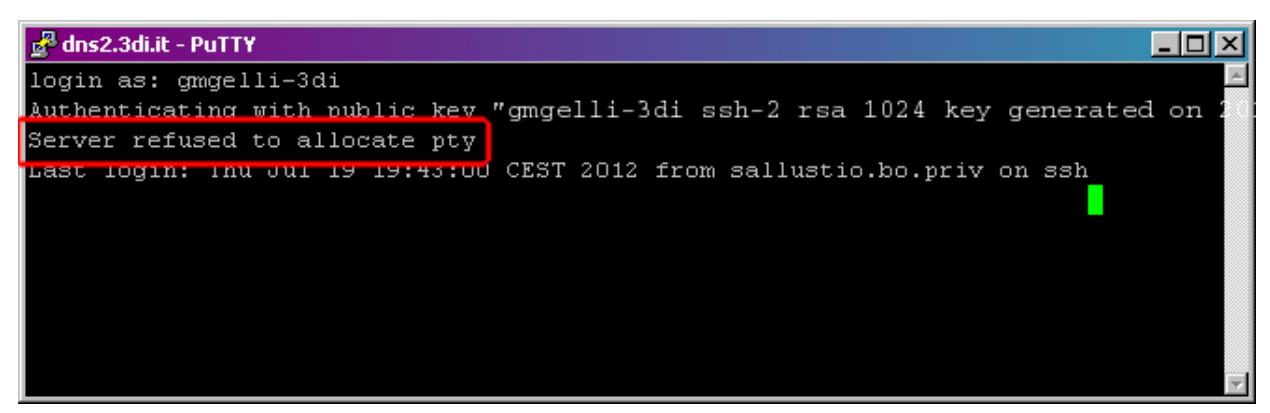

Se la "risposta" fornita è "**Server refused to allocate pty**" la configurazione della connessone può considerarsi conclusa e quindi si può chiudere la finestra terminale. Se si ottiene una "risposta" diversa da quella sopra riportata prima di chiudere la finestra terminale prendere nota delle informazioni riportate e contattare lo staff tecnico di 3D Informatica.

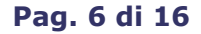

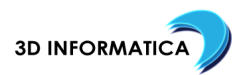

#### <span id="page-6-0"></span>4.3. PAGEANT- CONFIGURAZIONE

Se in fase di creazione della chiave si è scelto di impostare una password occorrerà utilizzare un altro programma dellla "**suite PuTTY**" per memorizzare la propria identità sul **CVS** e passarle ad **Eclipse** in fase di autenticazione: "**pageant.exe**".

L'esecuzione del programma non provoca l'immediata apertura di una finestra di controllo: viene "semplicemente" aggiunta l'icona corrispondente al programma nell'area di notifica.

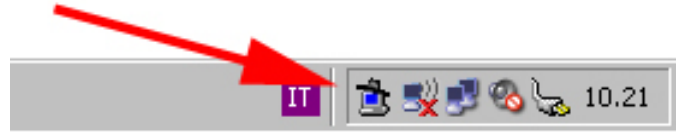

Per richiedere l'apertura della finestra di controllo fare "**doppio click**" sull'icona rappresentata (oppure "**click destro**" e scegliere, dal menu contestuale che verrà aperto, la voce "**View Keys**").

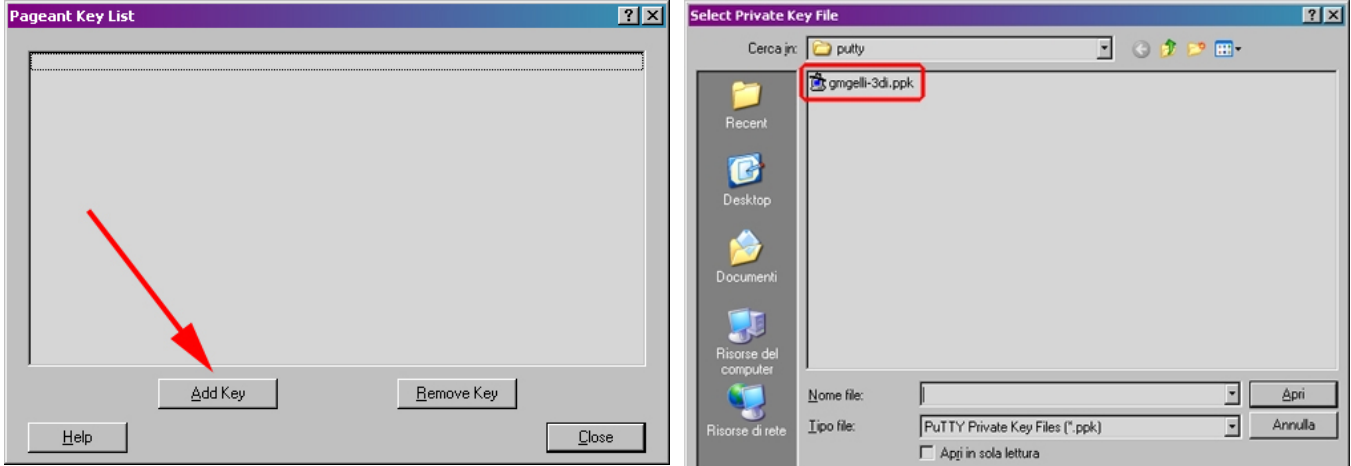

Sfogliamo le directory fino a raggiungere la nostra chiave privata e una volta aperta inseriamo la password corrispondente.

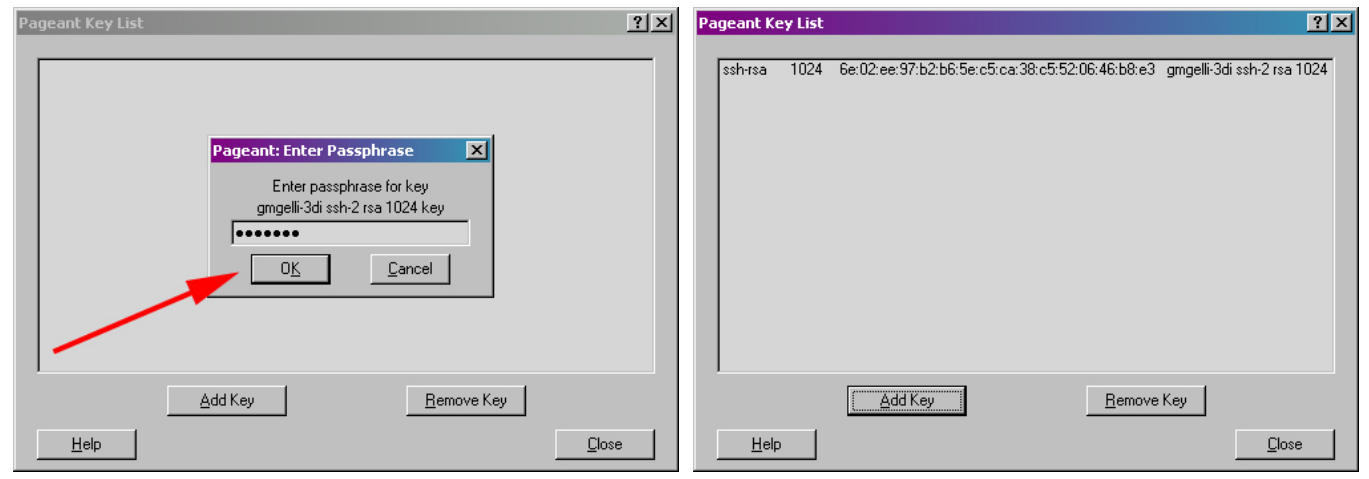

Se la password inserita risulta corretta la finestra di controllo vienne arricchita delle informazioni sulla chiave specificata.

La procedura di validazione chiave va ripetuta dopo ogni riavvio della macchina: si può inserire "**pageant**" in esecuzione automatica dandogli come parametri di avvio il percorso della chiave (ad esempio " **c:\putty\pageant.exe c:\putty\gmgelli-3di.ppk**").

Repository CVS 3D Informatica (cvs.3di.it) **NOTA TECNICA - NT\_accesso\_CVS** del **23/07/2012** (versione **1.1**)

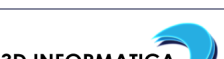

**Pag. 7 di 16**

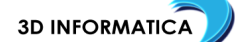

## 5. OPERAZIONI DA EFFETTUARE CON ECLIPSE

Quando si entra per la prima volta in **Eclipse**, viene richiesto di specificare quale cartella si intende utilizzare per memorizzare in "locale" i progetti ("**Workspace**").

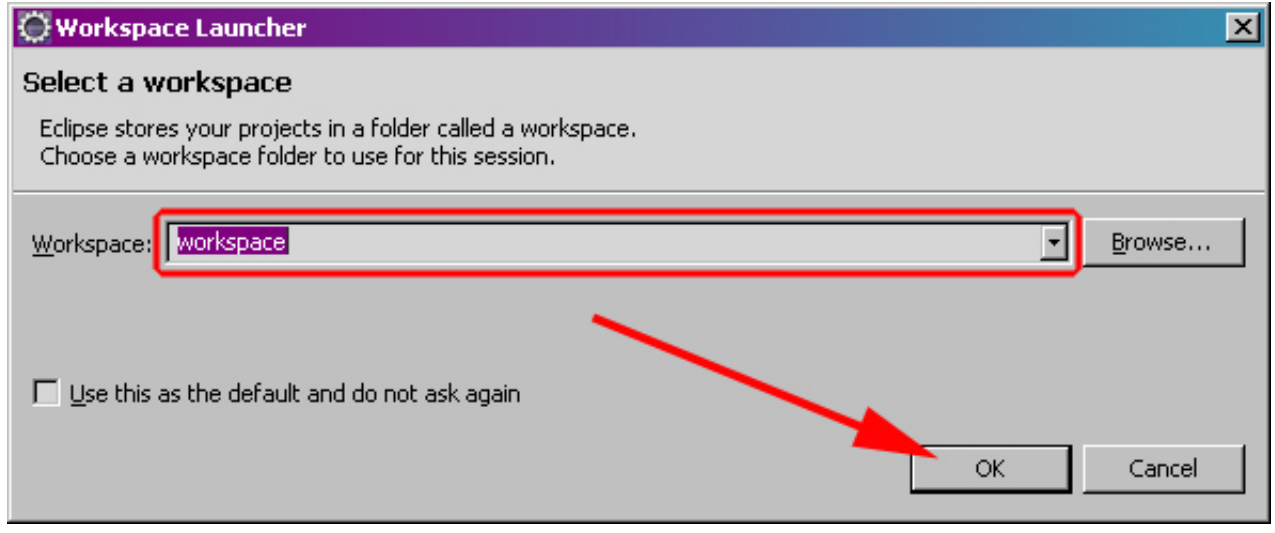

Nel campo di input associato all'etichetta "**Workspace**" viene proposto (comprensivo di path) il nome cartella predefinita: si suggerisce di eliminare la parte iniziale (path) e di lasciare solo "**workspace**".

#### 5.1. INSTALLAZIONE SUPPORTO PDT

L'installazione del supporto PDT (PHP Development Tools) è un operazione abbastanza semplice che richiede pochi minuti.

Dal menu "**Help**" utilizzare il comando "**Install New Software...**" per richiedere l'apertura del dialogo per il controllo dei componenti da installare.

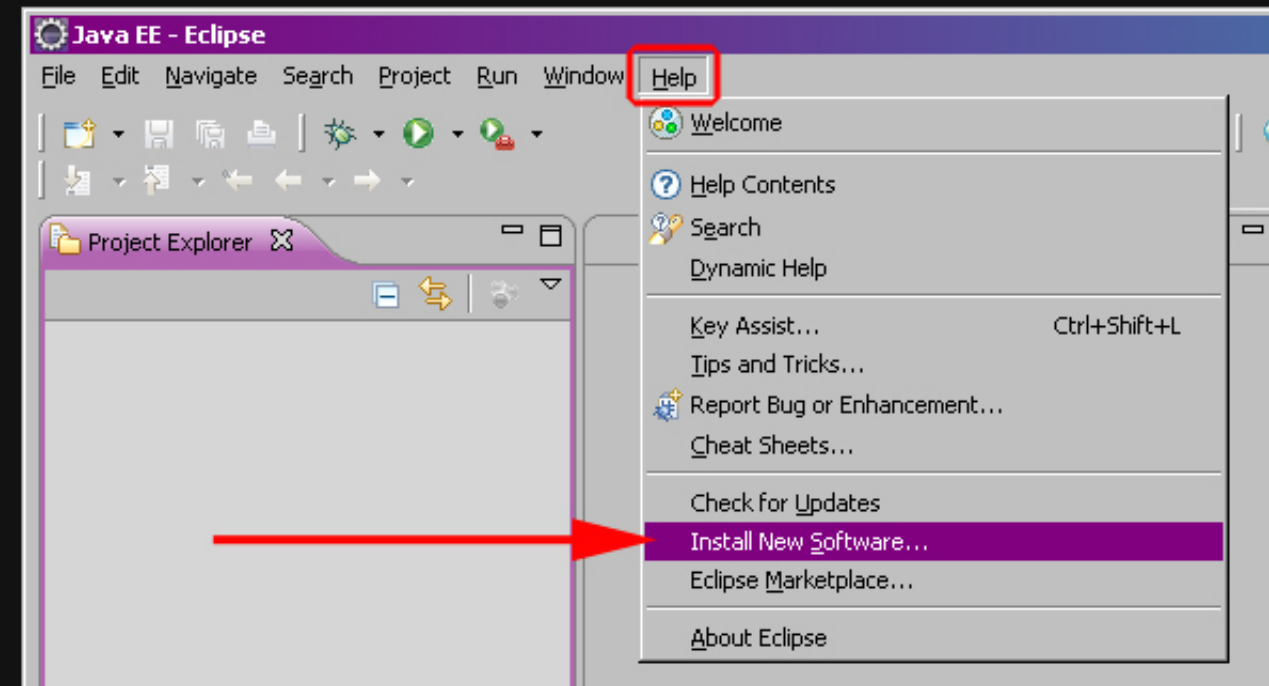

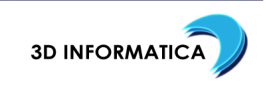

Dalla finestra che viene presentata effettuare le seguenti scelte:

- deselezionare ("un-check") la casella di input ("checkbox") "**Group items by category**";
- nel campo di input valorizzato con "**type filter text**" specificare il valore "**php**";
- nel campo di input identificabile con l'etichetta "**Work with**" specificare/selezionare il valore "**Indigo - http://download.eclipse.org/releases/indigo**".

Dopo qualche minuto, la zona centrale, rappresentata sotto forma di tabella a due colonne (identificabili con le etichette "**Name**" e "**Version**"), viene popolata di contenuti.

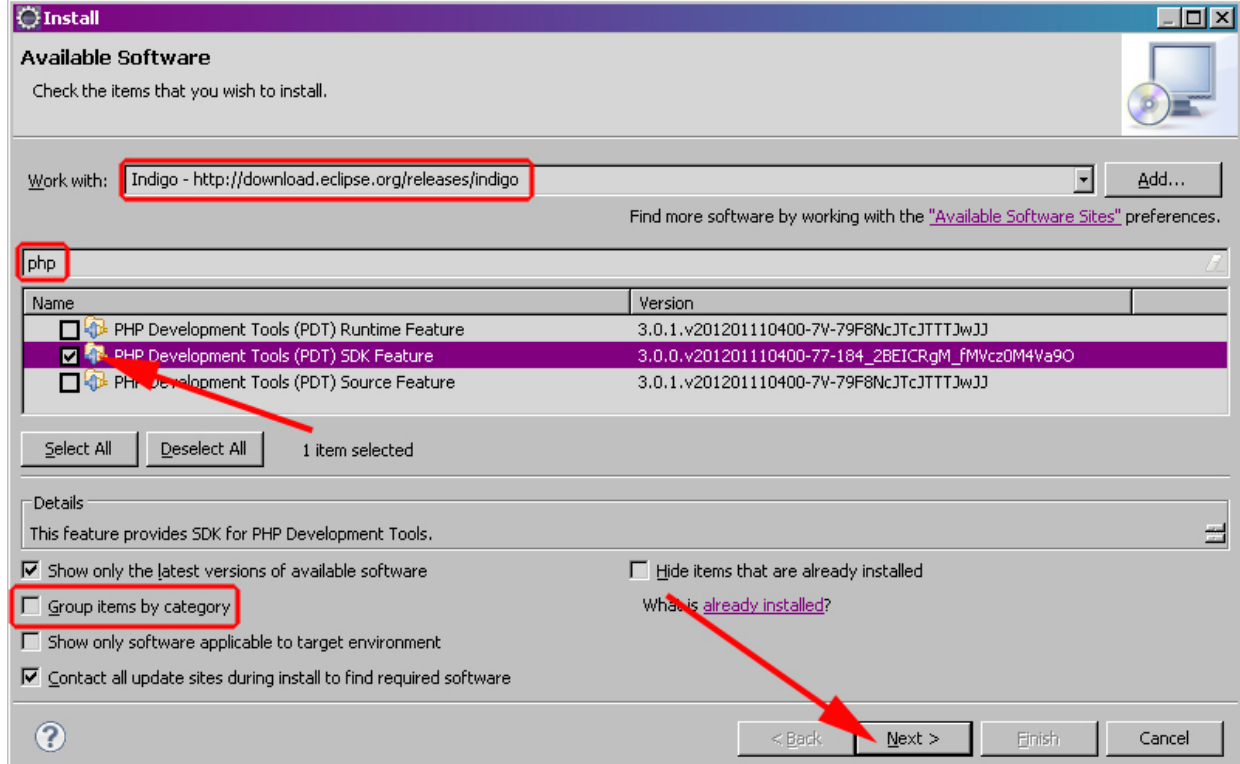

Scegliere la riga che mostra "**PHP Development Tools (PDT) SDK Feature**" ei selezionare ("check") la casella di input ("checkbox") posta all'inizio della riga. Proseguire utilizzando il bottone "**Next >**".

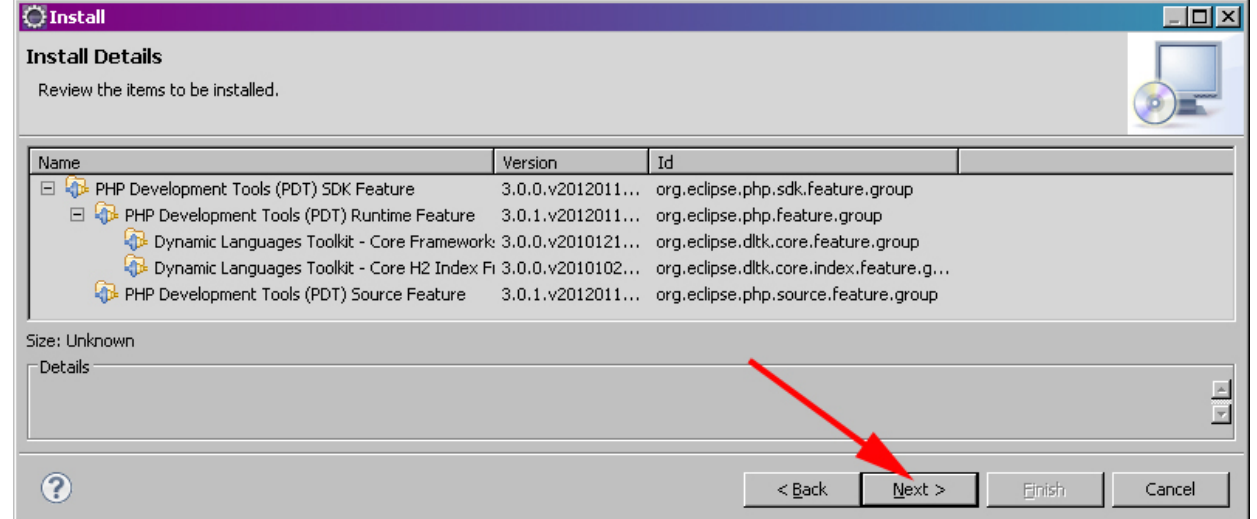

Verificare quanto verrà installato e proseguire utilizzando il bottone "**Next >**".

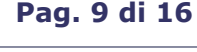

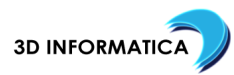

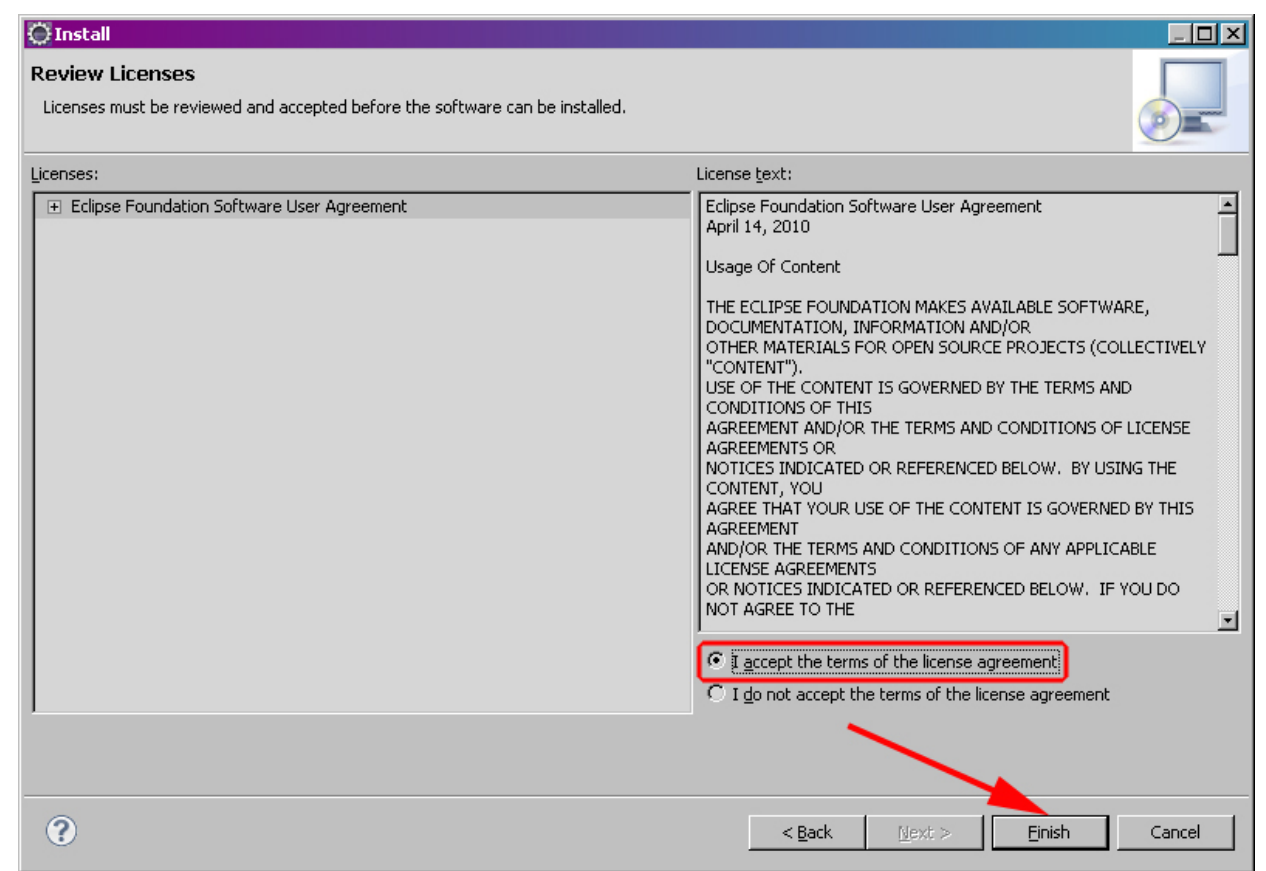

Acettare i termini della licenza e proseguire nell'installazione utilizzando il bottone "**Finish**".

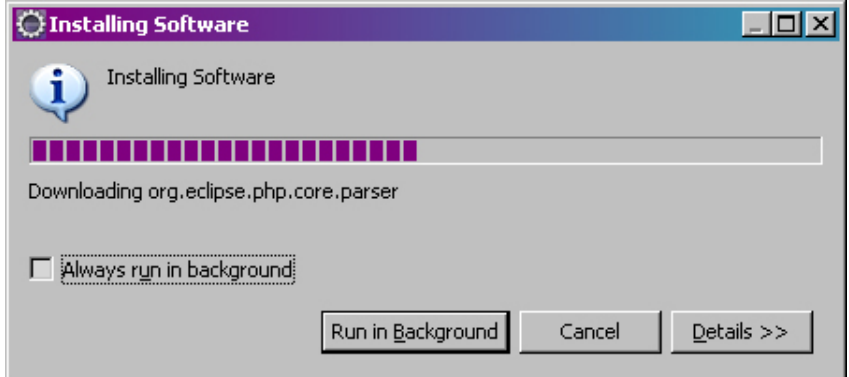

Attendere il completamento dell'installazione.

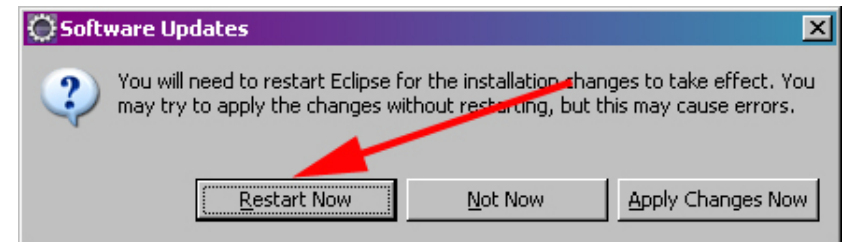

Completare la fase di installazione utilizzando il bottone "**Restart Now**".

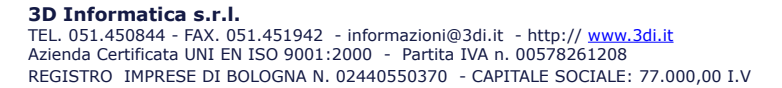

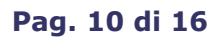

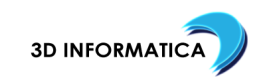

#### 5.2. ASSOCIAZIONE ESTENSIONE PXML E FILE ENCODING

Dal menu "**Window**" utilizzare il comando "**Preferences**" per richiedere l'apertura del dialogo per il controllo delle caratteristiche di **Eclipse**.

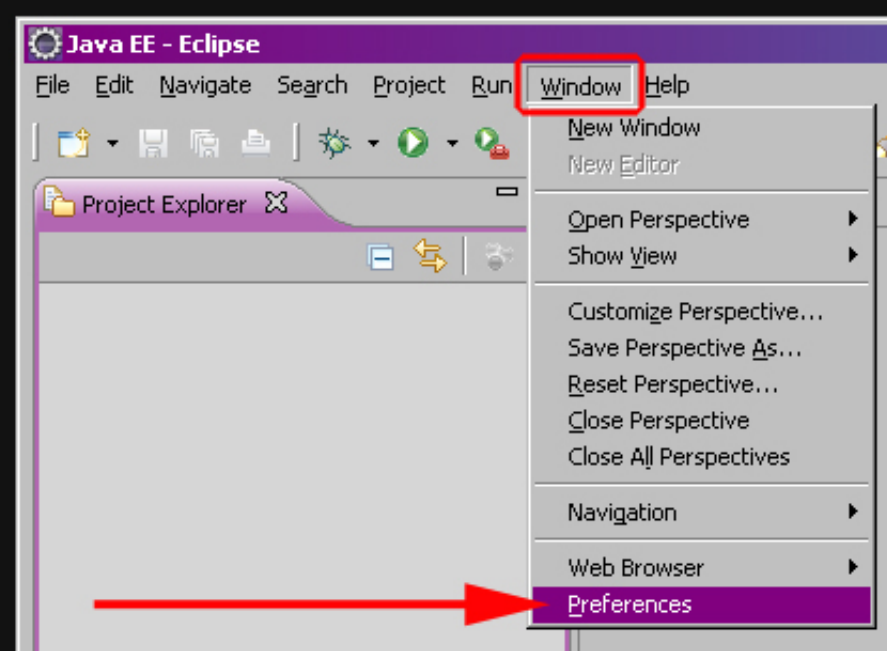

Specificare nella casella di input posta in alto nella colonna di sinistra il valore testuale "**encoding**" e quando ottenuta risposta selezionare nella colonna di sinistra "**Content Types**" (sotto "**General**").

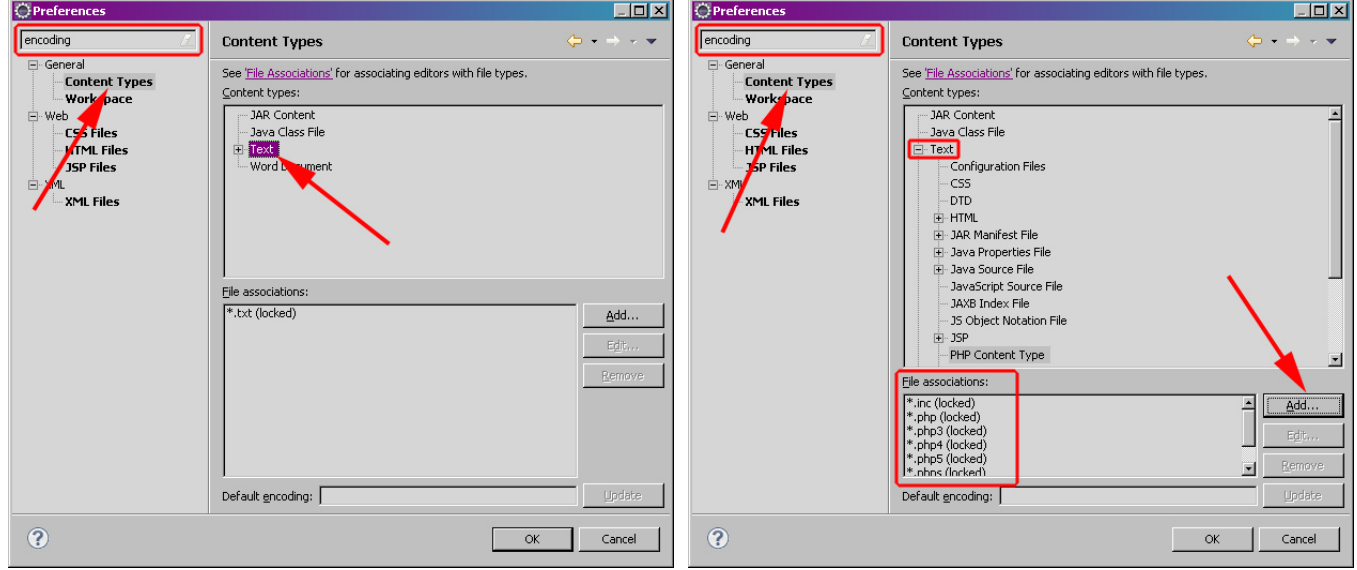

Nella parte di destra espandere il contenuto del nodo "**Text**" esplorandone il contenuto e selezionando "**PHP Content Type**".

Una volta ottenuta e visualizzata la lista delle estensioni associate ("**File associations**") utilizzare il bottone "**Add...**".

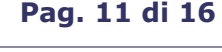

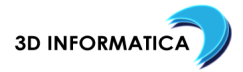

#### Specificare il valore testuale "**\*.pxml**" e confermare la scelta utilizzando il bottone "**OK**".

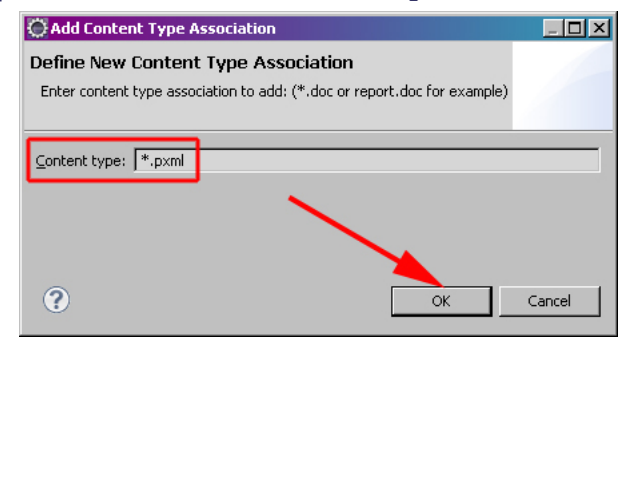

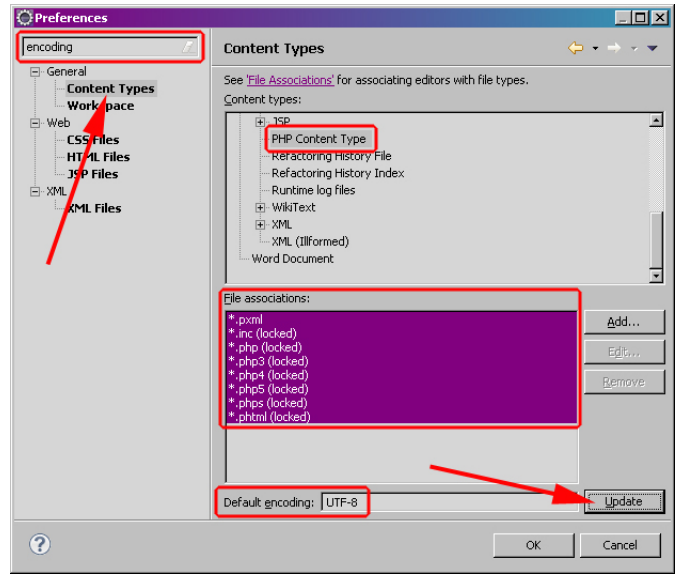

Sulla finestra selezionare la lista delle estensioni associate ("**File associations**") specifiche per "**PHP Content Type**", impostare il valore testuale "**UTF-8**" nella casella di input "**Default encoding**" e confermare la scelta utilizzando il bottone "**Update**".

Individuare e selezionare in "**Content types**" il nodo testuale "**CSS**", impostare il valore testuale "**UTF-8**" nella casella di input "**Default encoding**" e confermare la scelta utilizzando il bottone "**Update**".

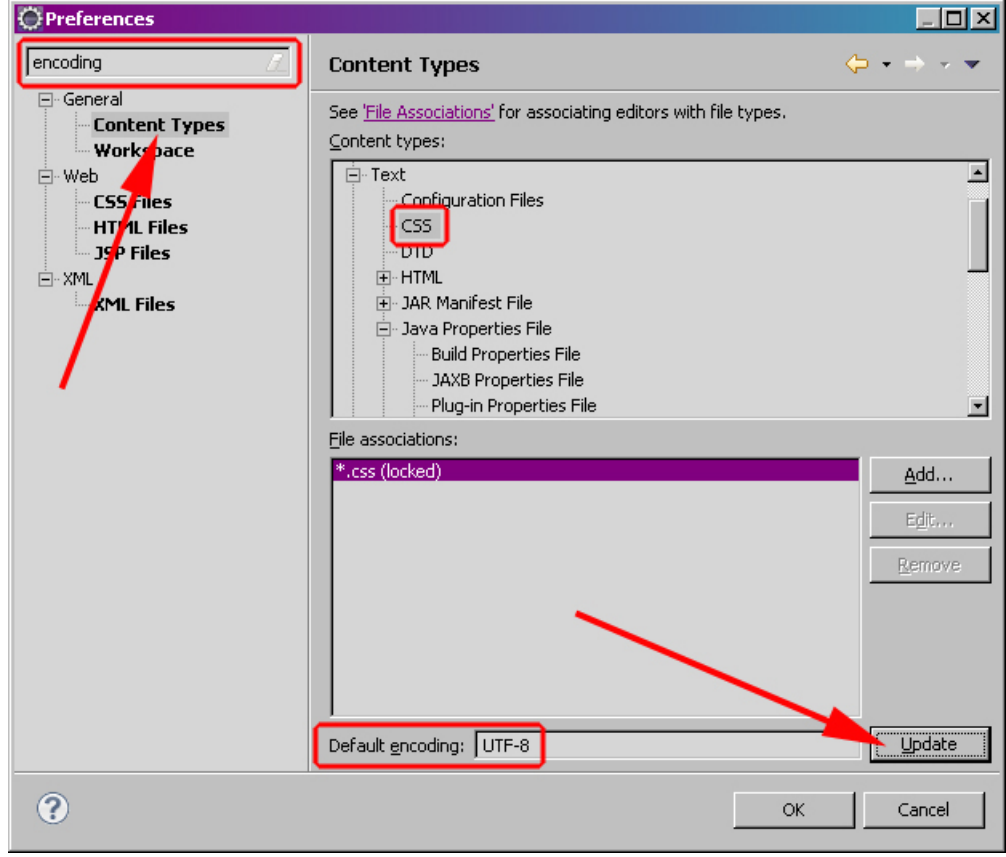

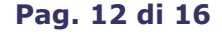

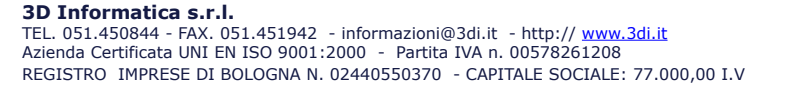

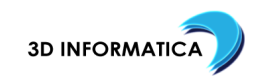

Individuare e selezionare in "**Content types**" il nodo testuale "**Java Properties File**", selezionare in "**File associations**" la voce "**\*.properties (locked)**", impostare il valore testuale "**UTF-8**" nella casella di input "**Default encoding**" e confermare la scelta utilizzando il bottone "**Update**".

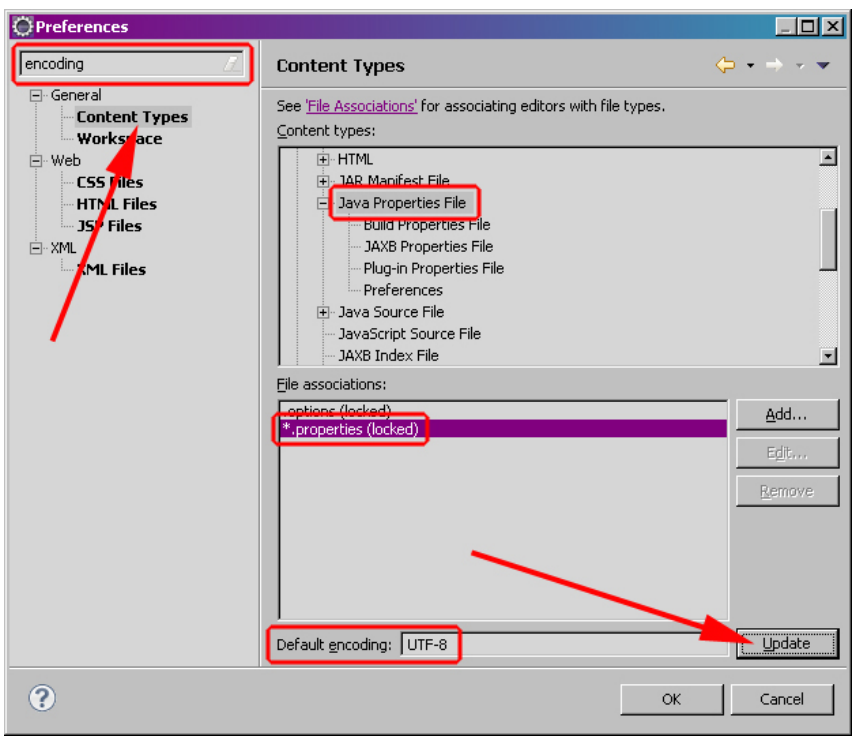

Selezionare nella colonna di sinistra "**CSS Files**" (sotto "**Web**") e impostare il valore "**ISO 10646/Unicode(UTF-8)**" nella casella di input "**Default encoding**" e confermare la scelta utilizzando il bottone "**Update**".

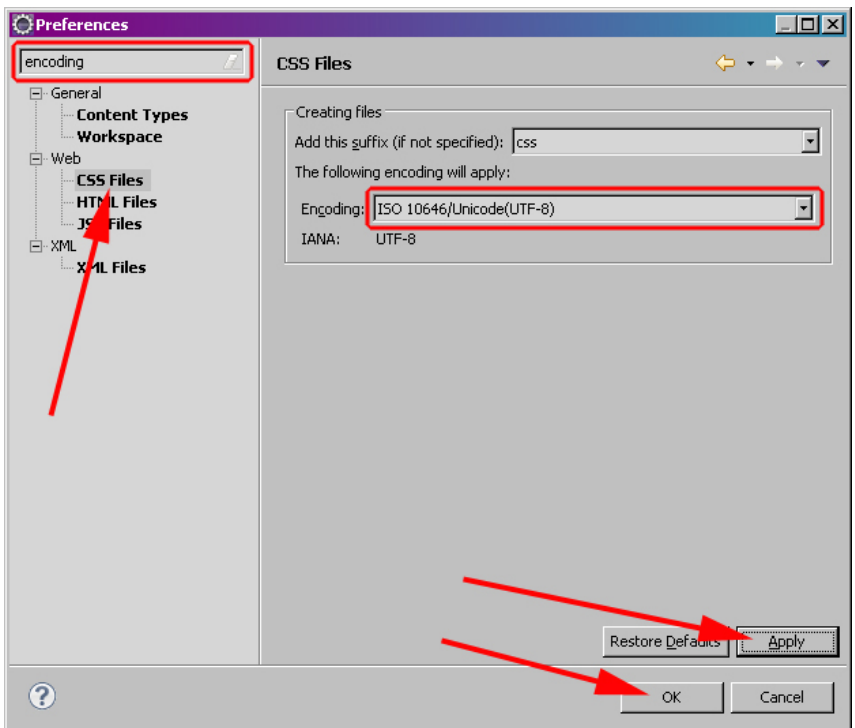

#### Concludere utilizzando il bottone "**OK**".

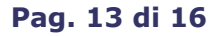

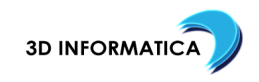

### 5.3. AGGIUNGERE I RIFERIMENTI A CVS.3DI.IT

Dallla zona rapida delle "prospettive" ("**perspective**") click sull'icona per la scelta della prospettiva e dal menu contestuale che viene presentato scegliere "**Other...**".

Dalla finestra di dialogo che viene presentata scegliere "**CVS Repository Exploring**" e poi confermare la scelta con il bottone "**OK**".

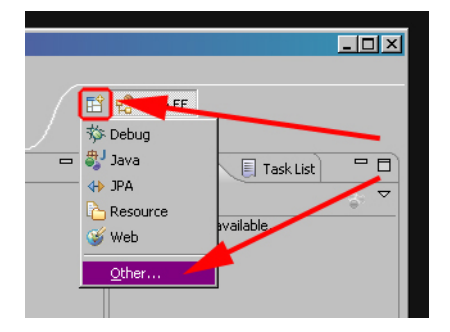

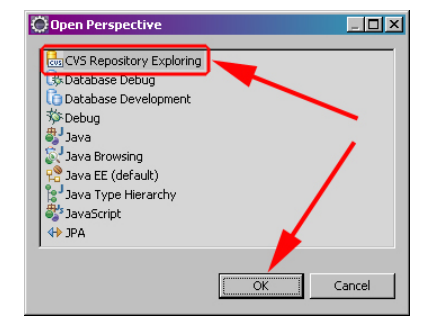

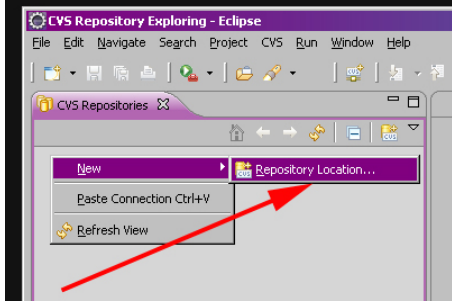

Una volta aperta la prospettiva "**CVS Repository Exploring**" effettuare un singolo "**click**" di destra all'interno della prospettiva e dal menu contestuale che viene presentato scegliere prima "**New**" e poi "**Repository Location...**"

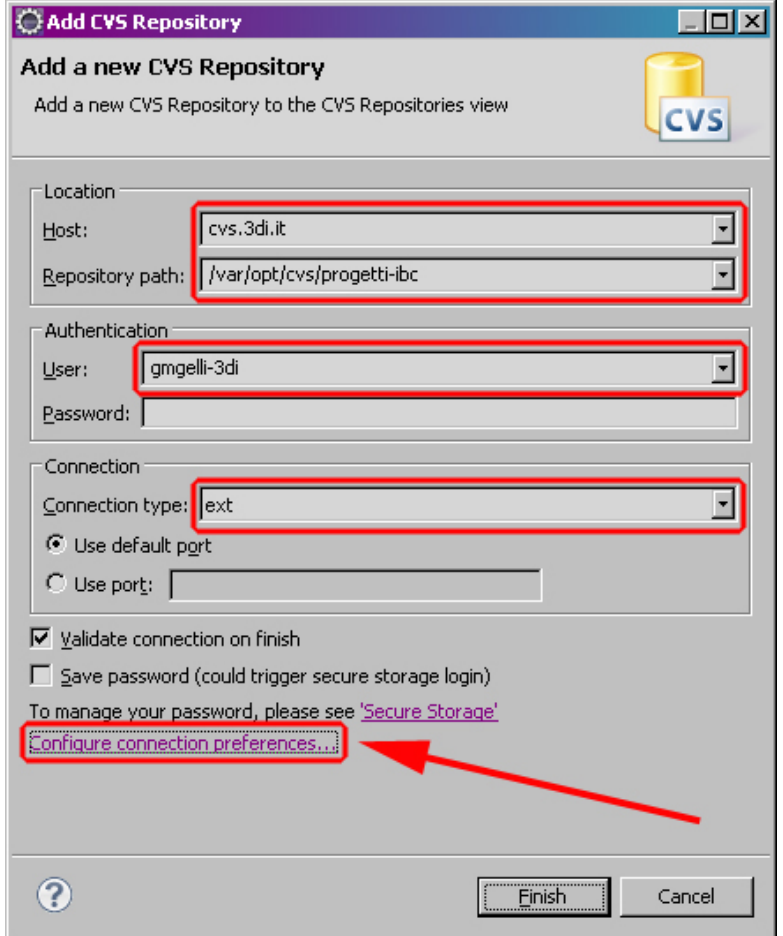

Nel dialogo di configurazione impostare: "**Host**" valorizzato a "**cvs.3di.it**"; "**Repository path**" valorizzato a "**/var/opt/cvs/progetti-ibc**"; "**User**" valorizzato con il nome utente concordato (ad esempio "**gmgelli-3di**"). Utilizzare infine "**Configure connection preferences**" per specificare le "variabili" utili per il metodo "**ext**".

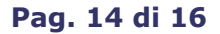

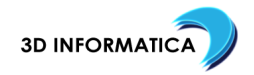

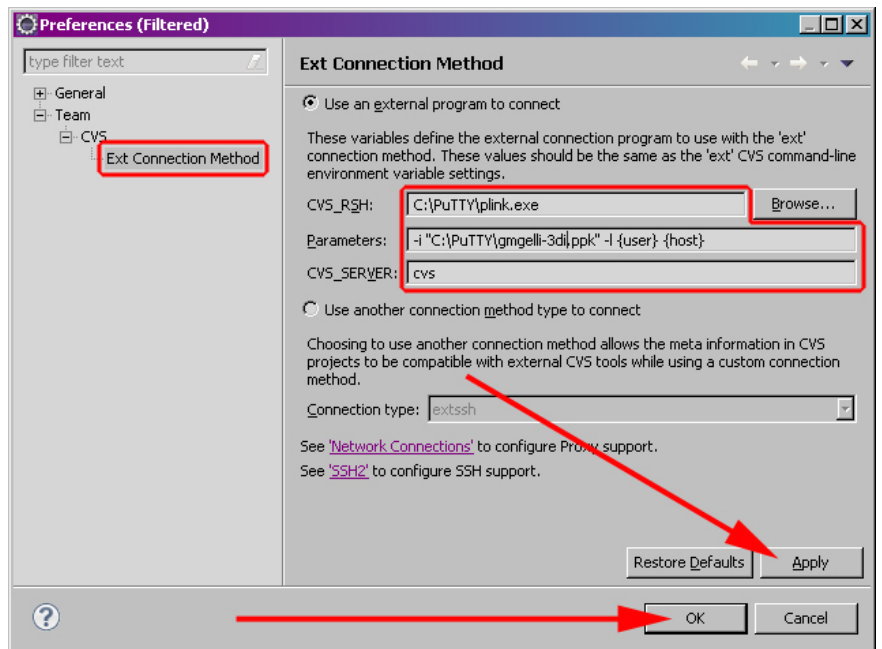

Nel dialogo di configurazione impostare: "**CVS\_RSH**" valorizzato con il programma "**plink.exe**" comprensivo di path (ad esempio "**c:\putty\plink.exe**"); "**Parameters**" valorizzato con la opzione "**-i**" e a seguire l'indicazione della **chiave privata** comprensiva di path; successivamente va specificato il parametro "**-l {user} {host}**" (la specifica completa quindi sarà composta ad esempio come "**-i "c:\putty\gmgelli-3di.ppk" -l {user} {host}**").

Una volta terminata la configurazione confermare le scelte effettuate con il bottone "**Apply**" e successivamente chiudere il dialogo con il bottone "**OK**".

Confermare il dialogo iniziale con il bottone "**Finish**".

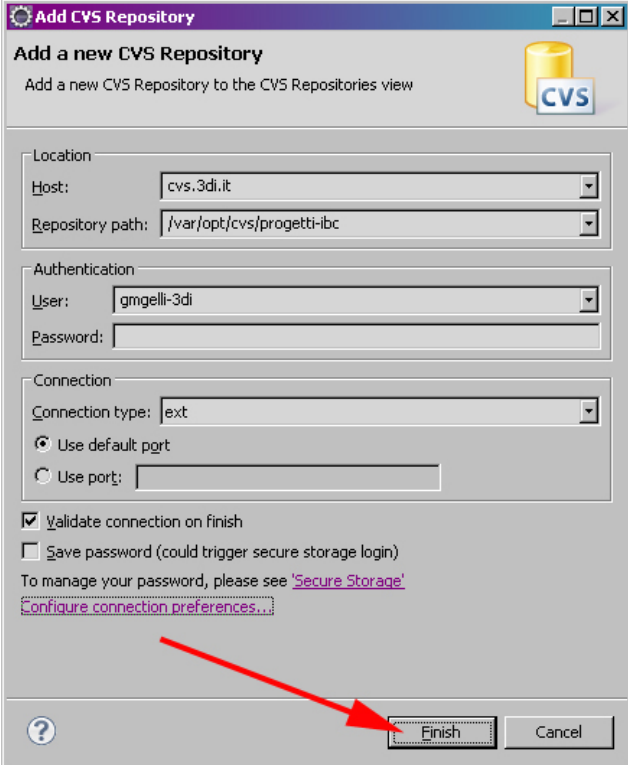

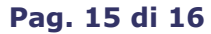

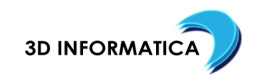

Se quanto configurato precedentemente risulta corretto la prospettiva "CVS Repository" viene popolata ci contenuti.

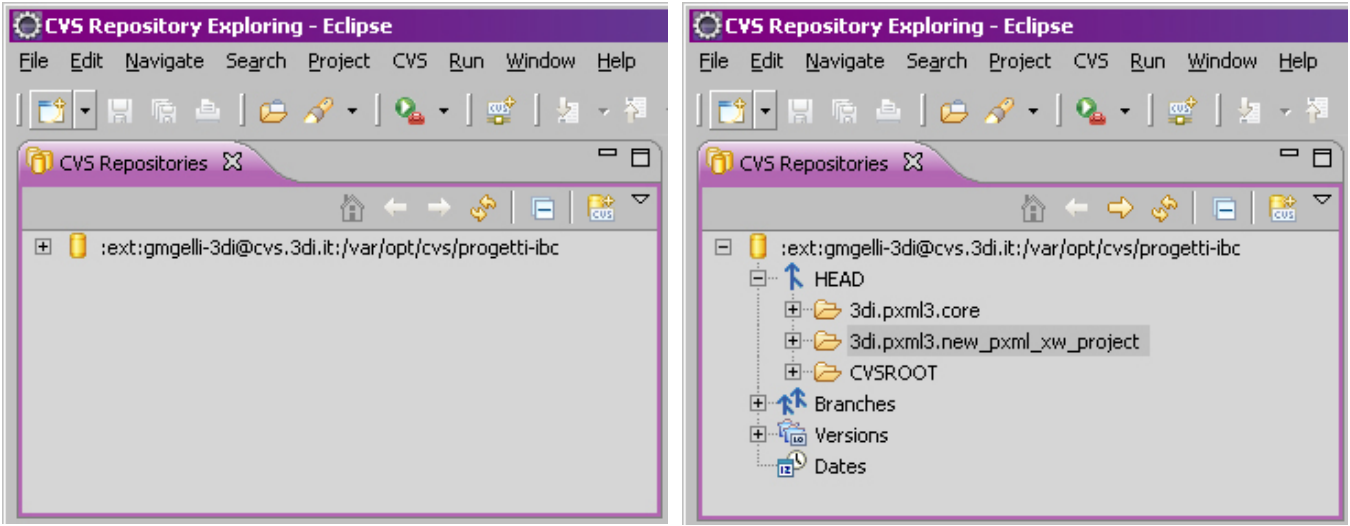

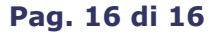

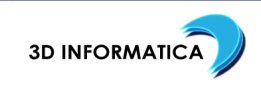